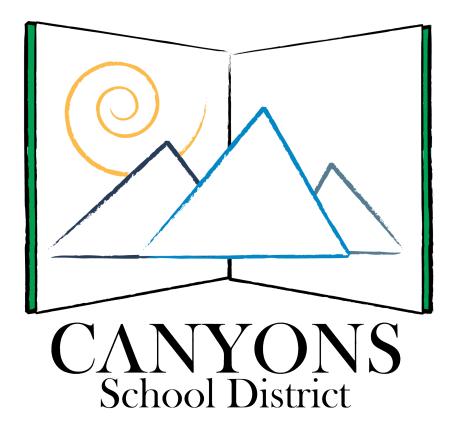

# Data Dashboard Navigation for Teachers

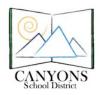

Navigation Guide for Teachers

## **Table of Contents**

| Entering the Data Dashboard<br>Student Search   | 3<br>3 |
|-------------------------------------------------|--------|
| Customizing Views                               | 4      |
| Dashboard Display Options                       | 4      |
| Building Level Data                             | 5      |
| Courses Listing                                 | 5      |
| Sorting                                         | 6      |
| Students Listing and Individual Student Display | 7      |
| History                                         | 8      |
| District Level Data                             | 9      |

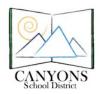

Navigation Guide for Teachers

## **Entering the Data Dashboard**

In your chosen browser, please visit <u>http://dashboard.canyonsdistrict.org</u>/. Use your email credentials to log in to the dashboard.

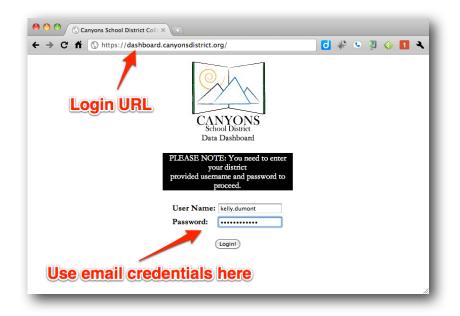

#### **Student Search**

The Student Search fields at the top of the screen make it simple to search for specific students. You will only be able access students in your current classes. Enter the student's name there and click the *Search* button or press the return key on your keyboard to be directed to that student's information.

| C.             | ANYONS<br>School District | Search For Students Last Name | First Name                   | <u> </u>       | Signed in as:<br>kelly.dumont<br><u>Logout</u> . | 2 |
|----------------|---------------------------|-------------------------------|------------------------------|----------------|--------------------------------------------------|---|
| Home           | Canyons District          | Elementary Schools 🗸          | Middle Schools 🗸             | High Schools 🗸 | Special Schools 🗸                                |   |
| Butler Mid     | ldle                      |                               |                              |                |                                                  |   |
| Demographic    | Counts                    |                               | Grades                       |                |                                                  |   |
| Total Enrollmo | ent: 907                  |                               |                              |                |                                                  |   |
|                | source): 79               |                               |                              |                |                                                  |   |
| Special Ed(Re  |                           |                               | C 1 5 004                    | Grade 9: 299   |                                                  |   |
|                | f Contained): 19          |                               | Grade 7: 291                 | Citade 7: 299  |                                                  |   |
|                |                           |                               | Grade 7: 291<br>Grade 8: 317 | Chade 7: 277   |                                                  |   |

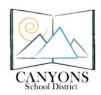

Navigation Guide for Teachers

#### **Customizing Views**

Several different buttons are provided on every screen of the dashboard that allow you to customize your viewing experience. The Hide/Show buttons for Courses and Graphs give you more or less

detail - depending on your preferences - and the Select Display Options button takes you into a section where additional preferences can be set. Once you have selected a course, a Hide/Show button for Students becomes visible.

| Courses | Show Courses | Select Display Options |
|---------|--------------|------------------------|
|         |              |                        |

While the Hide/Show buttons allow you to

toggle what sections you see directly onscreen, the *Select Display Options* buttons take you to a different screen. From the *Dashboard Display Options* screen, you can choose which data you prefer to be displayed.

#### **Dashboard Display Options**

For graphs, the display options are: Bar Graph or Pie Graph. With the Pie Graph you can choose to display percentages, values or both. You may also choose not to display any of the information. For Explore/Plan/ACT and AIMS Web Assessment Data you may set the information by row, meaning (for example) that you prefer that all Explore data be shown as a Bar Graph.

| Explore (Grade 8) | Don't Display 🗘 Don't Display 🛟 Don't Display 🗘 V Set                                         | Row<br>Graph                      |
|-------------------|-----------------------------------------------------------------------------------------------|-----------------------------------|
| PLAN (Grade 10)   | Don't Display 🗘 Don't Display 🗘 Don't Display 🗘 Don't Display 🗘 Don't Display 🗘 Don't Display | Graph<br>n't Display<br>dent Only |
|                   |                                                                                               | Go                                |

You may also choose to hide all the graphs by selecting the *Set All Graphs* button, on the left side of the screen. Additionally, you may select a default view for an entire grade level. Once you've selected the data you want and how you want it displayed, click on any one of the *Go* buttons on the screen to view the data.

(For convenience, there are several *Go* buttons on the screen. A click on any one of them will do the same thing.)

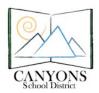

Navigation Guide for Teachers

## **Building Level Data**

As a teacher, you will have the ability to access overall data for the school You will also drill down into any data related to your class. For other buildings you have access to see school and grade level graphs only.

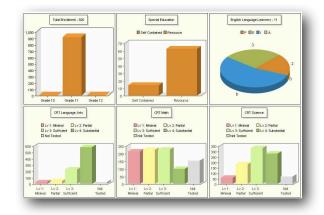

You may now adjust or select the data you want to see for your class.

## **Courses Listing**

At the school level, courses may be displayed. At the elementary level, this means teachers. For secondary schools, this means individual courses. Again you will only be able to see the data for your classes.

| w 10 🔹 entries |         | Search:     |
|----------------|---------|-------------|
| Grade 🔺        | Teacher | Stu Count 🔶 |
|                |         | 9           |
|                |         | 14          |
|                |         | 48          |
|                |         | 21          |
|                |         | 25          |
|                |         | 22          |
|                |         | 23          |
|                |         | 26          |
|                |         | 10          |
|                |         | 22          |

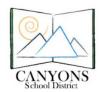

Navigation Guide for Teachers

Using the *Search* field located directly above the *Courses* listing provides valuable information. You may perform a search on courses, teacher names, and grade levels (enter a number). Once you have found the course or teacher you want to examine, you may select that course or teacher and their class data will be displayed.

## Sorting

Information in any listing can be sorted (by ascending or descending order) by clicking on the column headers. Furthermore, shift-clicking on additional columns will continue to sort across subsequent variables. For example, you could begin by sorting by grade level (click on the *Grade* column header), then sort within that grade level by Student Count or any other variable (click on the column header while now holding down the shift key).–

## Graphs

Graphs throughout the Data Dashboard provide a quick view of demographic and academic information.

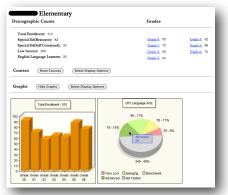

When viewing graphs for any group's data (including District, School, and grade-level groups), hovering over a wedge or bar on any graph reveals specifics. Pie graphs can be helpful when attempting to compare samples with an entire population. Bar graphs lend themselves to displaying data over time.

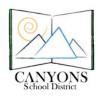

Navigation Guide for Teachers

### **Students Listing and Individual Student Display**

Unless you've chosen to *Hide Students*, a listing of students within your selection or group will appear at the bottom of the page (you may need to scroll down). From this view, the student's picture, ID, name, grade, school, and other data you may have selected to display are shown. (On the Dashboard Display Options screen, choosing to view a graph for any particular variable will also enable its data to appear as a column in the Students listing.)

Clicking on a student's photo or Student ID will then take you to the *Individual Student Display* screen. Within this screen a wide variety of academic and other data can be seen for each student.

|                                                                                                    | Student ID:<br>Grade: 3<br>Days Absent: 6<br>Times Tardy: 11<br>Cumulative GPA: 0                  |                                                                                                    |
|----------------------------------------------------------------------------------------------------|----------------------------------------------------------------------------------------------------|----------------------------------------------------------------------------------------------------|
| Language Arts                                                                                              | Score<br>173 History<br>180 History                                                                | Scholastic Reading Inventory (SRI) Get Scores<br>Last Test Date Score Percentile                                 |
| AIMSweb Assessment and E<br>Test Description<br>Reading - Curriculum Based Me<br>Math Computation (M-COMP) | Fall Winter Spring<br>Score Score Score<br>asurement (R-CBM) <u>Cut Score</u> 85 93 112 <u>His</u> | Explore / Plan / ACT Cut Scores<br>Test Description EnglishReading MathScience<br>Score Score ScoreScore<br>tory |

To learn more about specific data points, simply click any blue link. Links to test score *History* will provide data graphed over time (when available for selected students), while links to *Cut Scores* will display additional explanations about the meaning of scores presented.

Moreover, please note the following:

- Report Cards are often available for students in secondary schools (link located to the right of the student's photo).
- *Days Absent* indicates the number of days that students have been absent over the course of the entire school year.
- *Times Tardy* indicates the number of times that students have been tardy over the course of the entire school year. Some schools have one, four, and seven potential times a student might be tardy in any given school day.
- Blank data in any field simply indicates that particular scores are not available.

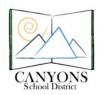

Navigation Guide for Teachers

#### History

Anywhere a link to History is found on the Individual Student Display, you can click on it to view the available history for that measurement. Hovering over the data points on available graphs will give you the exact score or measure for that point.

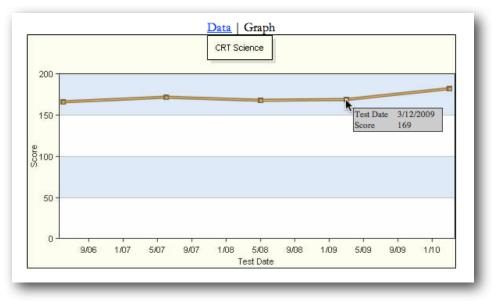

Clicking on the *Data* link above the graph will also present a table view of available data, with additional specific information related to each data point.

| Date       | Score | Proficiency       | Year | Description |
|------------|-------|-------------------|------|-------------|
| 06/05/2006 | 166   | Lv 3: Sufficient  | 2006 | SC0404      |
| 06/01/2007 | 172   | Lv 4: Substantial | 2007 | SC0505      |
| 05/30/2008 | 168   | Lv 4: Substantial | 2008 | SC0606      |
| 03/12/2009 | 169   | Lv 4: Substantial | 2009 | SC0707      |
| 03/04/2010 | 182   | Lv 4: Substantial | 2010 | SC0808      |

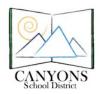

Navigation Guide for Teachers

## **District Level Data**

Clicking on the Canyons District link from the menu bar at the top of the screen will provide you with a District-wide, all-grade-level view of the data (just as whole school data may be viewed by selecting the appropriate entity from the blue drop-down menus). Updated nightly, this screen will give you current demographic information for all schools. Furthermore, if you want to see the same data for a specific grade level, simply select that grade from the list by clicking its link.

| mographic Counts                |    | Grades                |               |                |  |
|---------------------------------|----|-----------------------|---------------|----------------|--|
| Total Enrollment: 33928         |    | Grade -3: 4           | Grade 3: 2619 | Grade 8: 2486  |  |
| Special Ed(Resource): 2583      |    | Grade -2: 100         | Grade 4: 2691 | Grade 9: 2559  |  |
| Special Ed(Self Contained): 100 | 04 | <u>Grade -1</u> ; 153 |               | Grade 10: 2554 |  |
| Low Income: 8902                |    | Grade 0: 2377         |               | Grade 11: 2680 |  |
| English Language Learners: 157  | 73 | Grade 1: 2673         | Grade 7: 2578 | Grade 12: 2443 |  |
|                                 |    | Grade 2: 2666         |               |                |  |
| Total Enrolment - 3392          | 8  |                       |               |                |  |

Note that the sub numbers (Grades -1, -2, -3) indicate various Pre-K programs offered within the District.

In conclusion, we hope these basic tips for navigating the Data Dashboard help you to better understand the system. Other materials will be provided to help you know how to interpret the data you encounter.